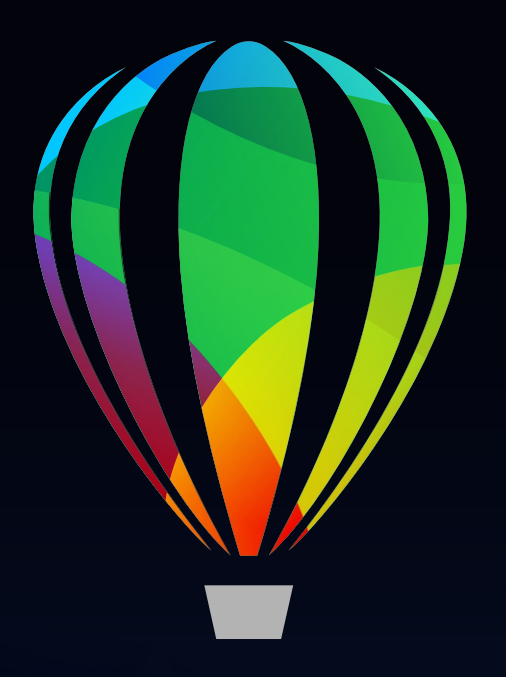

# CorelDRAW<sup>®</sup><br>GRAPHICS SUITE 2020

Guide de démarrage rapide

# CorelDRAW Graphics Suite 2020

CorelDRAW® Graphics Suite 2020 offre des applications entièrement intégrées (CorelDRAW® 2020, Corel PHOTO-PAINT™ 2020 et Corel Font Manager™ 2020) et des modules optionnels qui traitent tous les aspects de la création graphique, depuis l'illustration vectorielle et la présentation de la page, jusqu'à la retouche de photos, la conversion d'images bitmap en images vectorielles, le graphisme de sites Web et la gestion des polices.

### Espace de travail CorelDRAW 2020

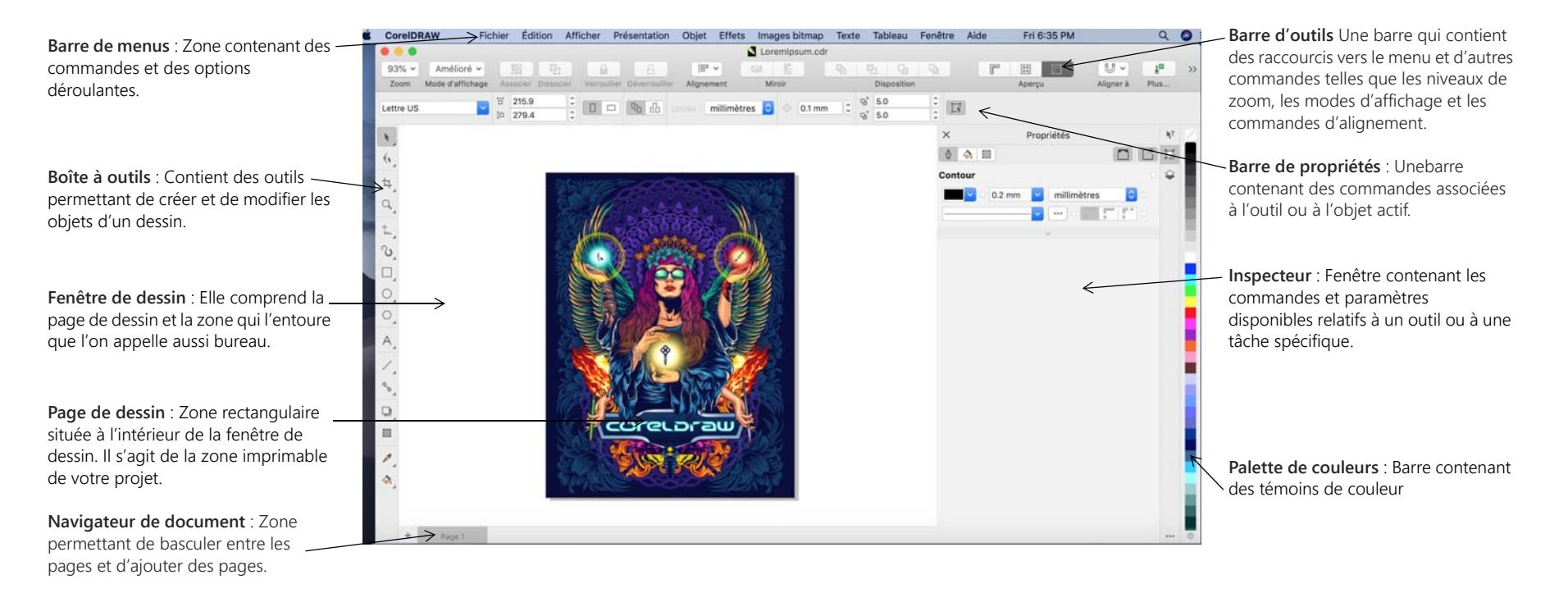

À partir de l'écran d'accueil, vous pouvez démarrer rapidement ou ouvrir un document, accéder à des vidéos d'apprentissage en ligne et autres ressources et vous inspirer des galeries de dessins originaux créés avec CorelDRAW Graphics Suite. Plus, des fichiers de découverte vous permettent de démarrer rapidement avec CorelDRAW et Corel PHOTO-PAINT.

# Boîte à outils CorelDRAW 2020

La plupart des outils de la boîte à outils de CorelDRAW sont regroupés dans des menus contextuels. Pour accéder à ces outils, cliquez sur la petite flèche située dans l'angle inférieur droit d'un bouton. L'illustration ci-après présente la boîte à outils et les menus contextuels disponibles dans l'espace de travail . Elle vous aidera à localiser facilement les outils.

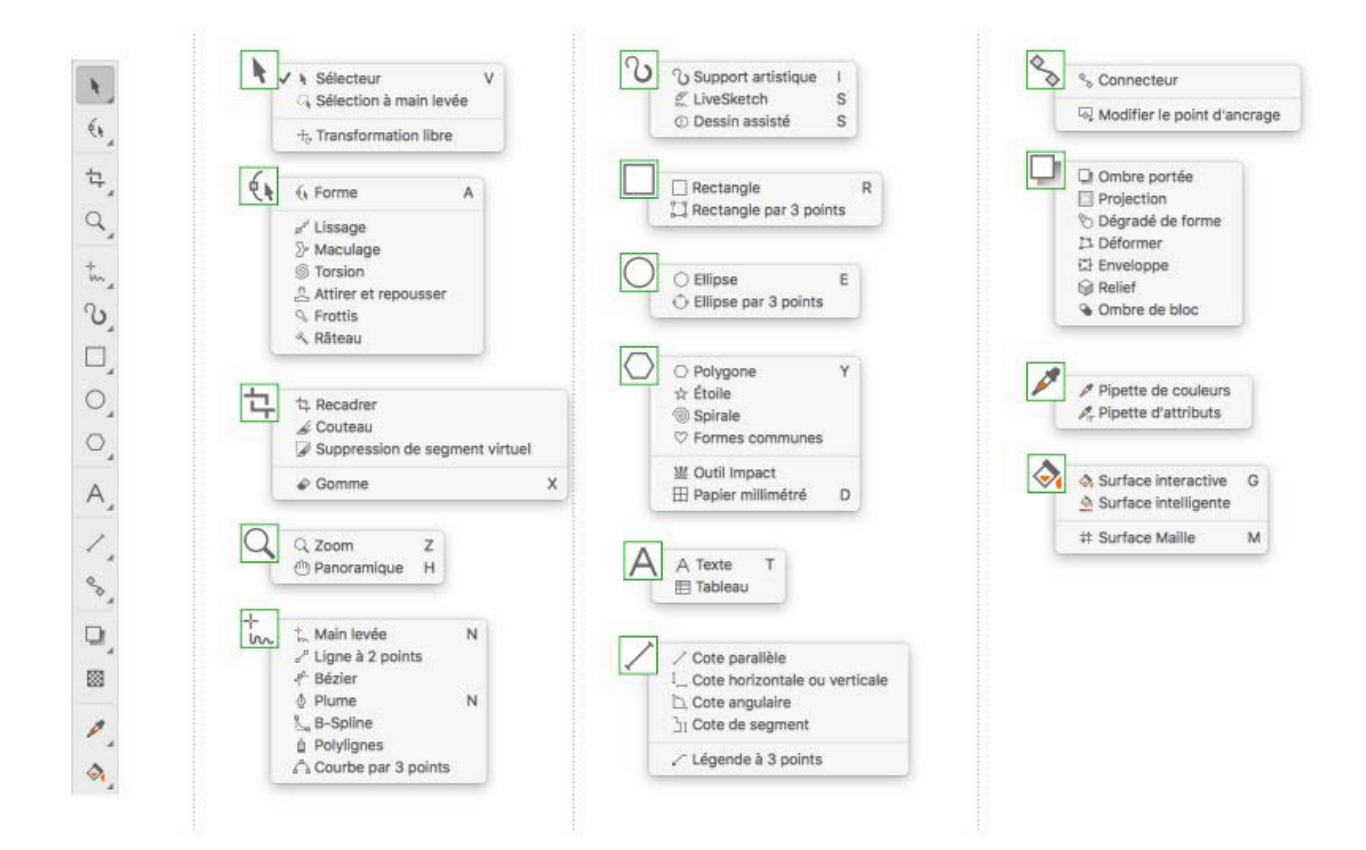

# Gabarits

Avec la boîte de dialogue Nouveau à partir du modèle (**Fichier Nouveau à partir du modèle**), vous pouvez explorer et rechercher des modèles modernes, inédits pour démarrer des projets de conception, tels que des logos, des brochures, de fournitures et bien plus.

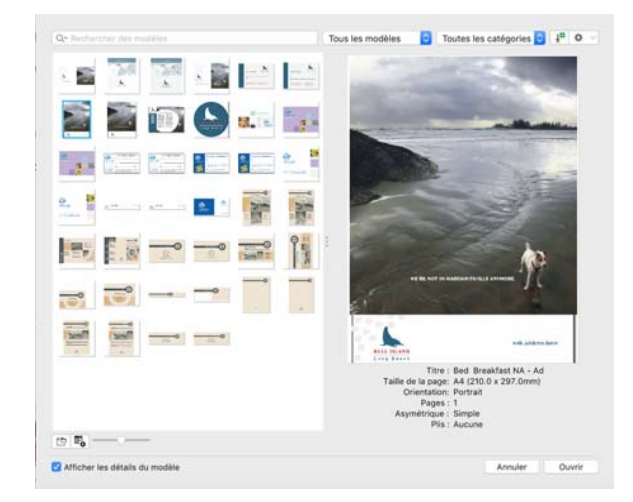

# Lignes

Les outils de dessin du menu contextuel **Courbe** permettent de tracer des droites et des courbes, ainsi que des lignes composées à la fois de segments droits et courbes. Les segments de ligne sont reliés par des points nodaux, représentés par des petits carrés.

Les outils Main levée  $\frac{1}{2}$  et Polylignes  $\frac{1}{2}$  vous permettent de tracer des lignes à main levée, comme si vous dessiniez un croquis sur un carnet.

Les outils Bézier  $\overline{\psi}$  et Plume  $\hat{\psi}$  vous permettent de tracer des lignes segment par segment, en plaçant chaque point nodal avec précision et en contrôlant la forme de chaque segment courbe. L'outil **B-Spline** permet de créer des courbes lisses comprenant moins de points nodaux que les courbes tracées à main levée.

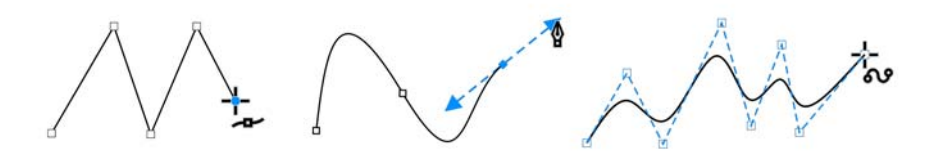

L'outil LiveSketch™ « offre la simplicité et la rapidité d'un croquis à main levée combinées à l'ajustement intelligent des traits et au dessin vectoriel. Lorsque vous dessinez, CorelDRAW analyse vos traits, les ajuste, puis les convertit en courbes de Bézier.

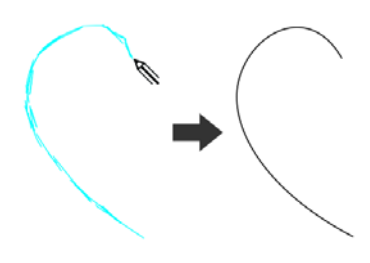

# Formes

CorelDRAW offre une vaste palette d'outils permettant de tracer des formes.

#### Rectangles

Faites glisser l'outil Rectangle  $\Box$  en diagonale pour tracer un rectangle ou un carré (en maintenant la touche **Commande** enfoncée). L'outil **Rectangle par 3 points** permet de tracer rapidement des rectangles en biais.

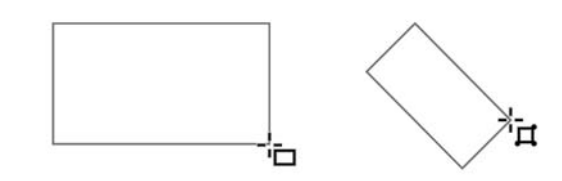

#### Ellipses

Vous pouvez tracer une ellipse en faisant glisser l'outil Ellipse  $\bigcirc$  en diagonale. Maintenez la touche **Commande** enfoncée pour obtenir un cercle. L'outil **Ellipse par 3 points** permet de tracer rapidement une ellipse au niveau d'un angle.

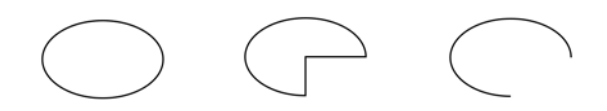

Pour tracer un arc ou un diagramme circulaire, cliquez sur le bouton **Arc** ou **Diagramme circulaire**  $\circlearrowright$  de la barre de propriétés, puis faites glisser le pointeur.

#### Formes complexes

Vous pouvez utiliser les outils du menu contextuel **Objet** pour tracer des polygones, des grilles, des spirales et deux types d'étoiles (parfaite et complexe). Utilisez la barre de propriétés pour modifier le nombre de côtés d'un polygone, de pointes d'une étoile, de colonnes d'une grille ou de révolutions d'une spirale.

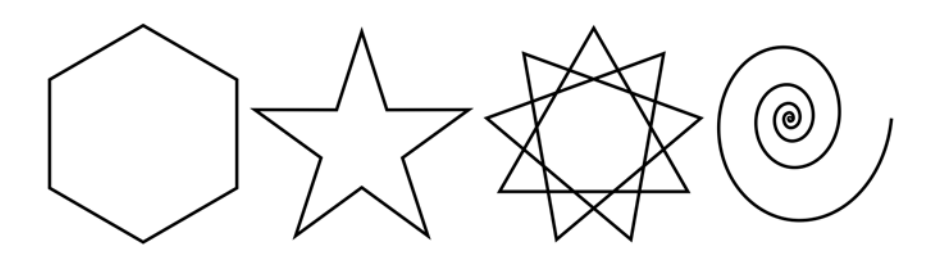

#### Formes prédéfinies

L'outil **Formes communes** du menu contextuel **Objet** permet également de tracer des formes de base, de flèches, d'organigrammes, de bannières et de légendes. Sélectionnez une forme prédéfinie dans la barre de propriétés, puis faites glisser la poignée en forme de losange (un glyphe) pour modifier l'aspect de certaines formes.

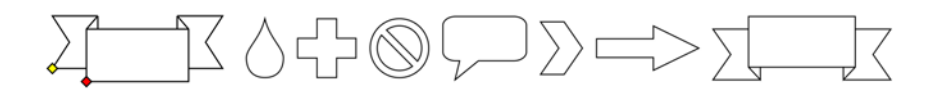

# Dessin symétrique

Cette application vous permet de créer des objets et dessins symétriques en temps réel. Vous pouvez inclure les objets vectoriels et bitmap dans vos dessins symétriques.

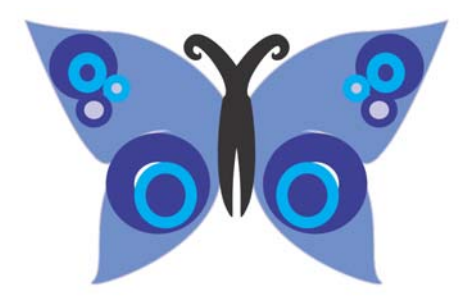

Pour créer un dessin symétrique, sélectionnez ou dessinez une courbe ou une forme, faites un clic-droit dessus, puis cliquez sur **Objet Symétrie Créer une nouvelle symétrie**. Ajoutez d'autres d'objets et modifiez-les si nécessaire. Pour ajouter d'autres lignes de symétrie, saisissez un nombre dans la zone **Lignes miroir** de la barre d'outils flottante. Cliquez sur **Objet Symétrie Terminer la modification de la symétrie**.

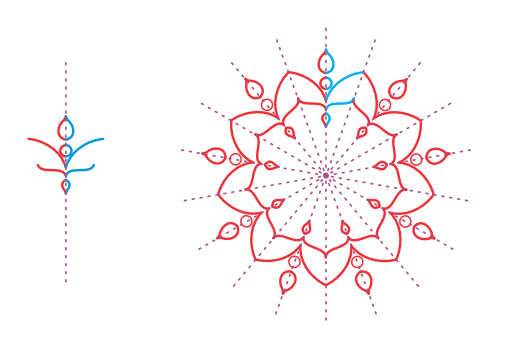

# Dessin parallèle

CorelDRAW vous permet de tracer plusieurs courbes parallèles simultanément tout en contrôlant la distance qui les sépare. Vous pouvez aussi ajouter d'autres lignes parallèles à une ligne existante.

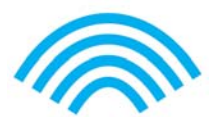

Pour tracer des lignes parallèles, cliquez sur un outil Courbe, puis cliquez sur le bouton **Dessin parallèle**  $\frac{1}{7}$  dans la barre de propriétés. Dans la barre d'outils **Dessin parallèle**, cliquez sur le bouton **Lignes parallèles** et dessinez dans la fenêtre de dessin.

# **Texte**

Il existe deux types de texte qu'il est possible d'ajouter aux dessins : le texte courant (1) et le texte artistique (2). Vous pouvez également importer le texte existant depuis un fichier externe ou coller du texte provenant du Pressepapiers.

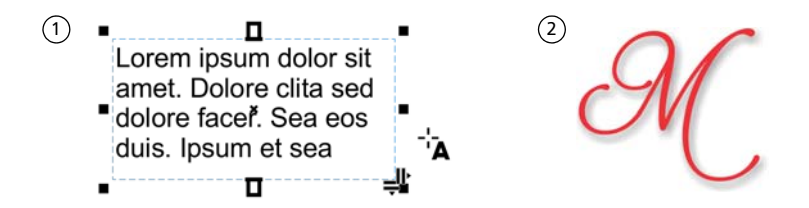

Le texte courant est utilisé pour les corps de texte plus grands qui nécessitent un formatage plus élaboré. Avant d'ajouter du texte courant, vous devez faire glisser l'outil **Texte** A pour créer un encadré de texte.

- Pour insérer un texte de paramètre fictif, cliquez dans l'encadré de texte à
- l'aide de l'outil **Texte**, et cliquez sur **Texte Encadré de texte courant Insérer un texte de paramètre fictif**. Le texte de paramètre fictif permet ainsi d'évaluer plus facilement l'apparence de votre document avant de finaliser son contenu.

Le texte artistique vous permet d'ajouter de courtes lignes de texte auxquelles vous pouvez appliquer une large gamme d'effets, tels que des ombres portées ou des projections. Vous pouvez également ajouter du texte artistique à un tracé ouvert ou fermé.

#### Accolage de texte à un tracé

Pour accoler du texte à un tracé, sélectionnez le texte, puis cliquez sur **Texte Accoler le texte au tracé**. Déplacez le pointeur sur un tracé et utilisez la fenêtre de prévisualisation dynamique pour positionner le texte. Cliquez pour associer le texte au tracé.

Pour saisir du texte sur un tracé, cliquez sur l'outil Texte A et pointez sur le tracé. Lorsque le pointeur se transforme en pointeur d'accolage à un tracé, cliquez pour ajouter le texte.

#### Recherche de polices

Dans CorelDRAW et Corel PHOTO-PAINT, la zone **Liste des polices** simplifie l'affichage, le filtrage et la localisation des polices. Vous pouvez filtrer les polices (en fonction de leur poids, de leur largeur, des scripts pris en charge, etc.), utiliser des mots-clés pour rechercher des polices et télécharger des facilement des packs de polices.

#### Fonctions OpenType et polices variables

Les fonctionnalités OpenType permettent de choisir d'autres apparences des caractères individuels, ou glyphes, à condition toutefois que la police et les caractères sélectionnés prennent en charge ces fonctionnalités. Les fonctionnalités OpenType comprennent, entre autres, des fractions, des ligatures, des

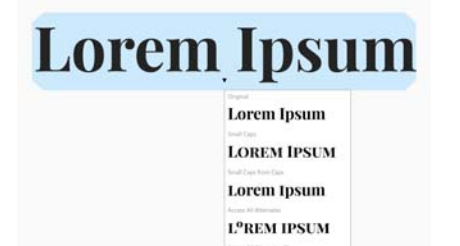

**LOREM IPSUM LOREM IPSUM** 

 $of$ em

multilingues et multiplateformes. En outre, CorelDRAW propose des fonctionnalités OpenType que vous pouvez appliquer à votre texte.

Vous pouvez profiter de la flexibilité des polices variables OpenType, qui vous permettent d'affiner de manière interactive l'apparence d'une police. Vous pouvez modifier une police variable le long d'un ou plusieurs axes de variation tels que la largeur, le poids et l'inclinaison, ou le long

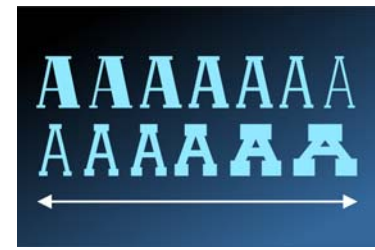

des axes personnalisés spécifiés par le concepteur de polices.

Pour régler les propriétés de police variables, sélectionnez le texte qui utilise une police variable à l'aide de l'outil **Texte** . Cliquez sur le bouton **Polices**  variables AA dans la barre de propriétés et réglez les propriétés de police disponibles.

#### inspecteur Glyphes

L'inspecteur **Glyphes** (**Texte Glyphes**) comprend tous les caractères, symboles et glyphes associés à la police sélectionnée, ce qui simplifie la recherche et l'insertion des caractères dans vos documents.

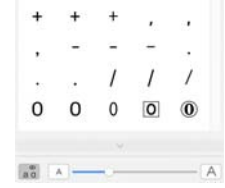

# Présentation de la page

La barre de propriétés Page permet de régler les paramètres de page, tels que le format de page, les cotes, l'orientation (paysage ou portrait), les unités de mesure, la distance de décalage et la distance de duplication.

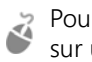

Pour accéder à cette barre de propriétés, cliquez sur l'outil **Sélecteur** \, puis sur une zone vide dans la fenêtre de dessin.

ordinaux, des ornements, des petites

majuscules et des lettres ornées. Les polices OpenType sont basées sur la norme Unicode, ce qui les rend idéales pour les travaux de conception

Contrôle-clic sur un onglet de page dans le navigateur de document pour ouvrir un menu contextuel où vous pouvez renommer, supprimer ou dupliquer la page en cours ou insérer de nouvelles pages.

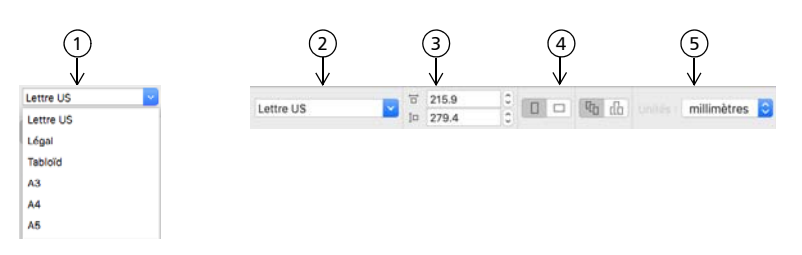

 Choisissez une taille de page prédéfinie dans la zone de liste **Taille de la page** de la 1barre de propriétés.

2) Indiquez la largeur et la hauteur de la page personnalisées dans les zones i **Dimensions de la page**.

Définissez l'orientation de la page sur **Paysage** ou **Portrait**. 3

4) Cliquez sur le bouton **Page actuelle** pour appliquer le format de page uniquement à la page en cours.

Sélectionnez une unité de mesure dans la zone de liste **Unités**. 5

Pour insérer des numéros de page, cliquez sur **Disposition Paramètres de la numérotation des pages**, puis sélectionnez les paramètres de votre choix.

#### Outils de présentation de page

Il est possible d'afficher des règles, des grilles et des repères qui vous aident à organiser les objets et à les positionner.

Pour afficher ou masquer les grilles, les repères et les règles, cliquez sur le menu **Affichage**, puis sélectionnez les éléments que vous voulez afficher.

#### Plans

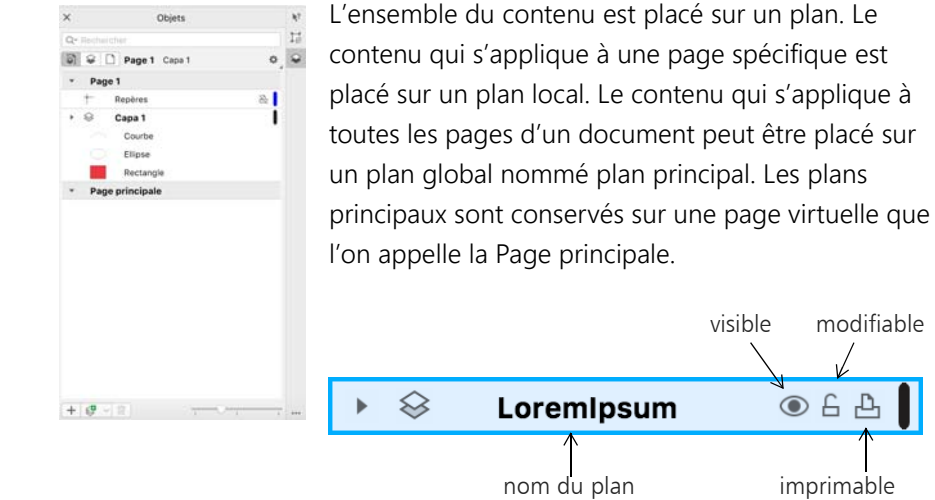

#### Plans principaux

Un éventail de plans principaux pour les pages impaires, les pages paires et toutes les pages facilite la création de modèles spécifiques à la page pour les documents de plusieurs pages, notamment les brochures à 16 ou 32 pages. Par exemple, il se peut que vous vouliez qu'un autre en-tête ou pied de page <sup>s</sup>'affiche sur les pages paires et impaires.

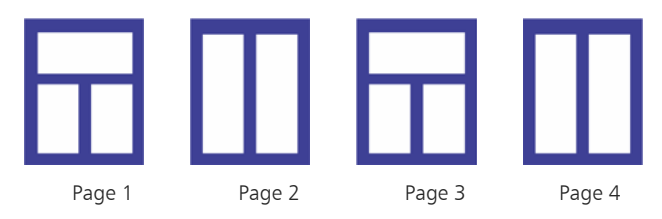

#### Échelle du dessin

Vous pouvez sélectionner une échelle de dessin prédéfinie ou personnalisée de sorte que les distances du dessin soient proportionnelles aux distances réelles. Par exemple, vous pouvez spécifier qu'une distance de 1 po (2,5 cm) sur le dessin équivaille à 1 m dans la réalité.

Pour définir l'échelle du dessin, cliquez deux fois sur une règle pour afficher la boîte de dialogue **Préférence**. Cliquez sur **Modifier l'échelle**, puis sélectionnez une échelle prédéfinie ou personnalisée. Si les règles ne sont pas affichées, choisissez **Affichage Règles**.

#### Grille et grille de ligne de base

La grille est constituée d'un quadrillage de points ou de lignes en pointillés qui permettent d'aligner et de positionner avec précision des objets dans la fenêtre de dessin. La grille de ligne de base comprend des lignes qui suivent le modèle d'une feuille lignée, vous aidant ainsi à aligner les lignes de base du texte.

Pour configurer la grille et la grille de la ligne de base, cliquez sur **Disposition Mise en page**, et choisissez **Grille** dans le volet gauche de la boîte de dialogue.

#### Repères

Les repères sont des lignes qui peuvent être placées n'importe où dans la fenêtre de dessin pour faciliter le positionnement d'objets. Vous pouvez sélectionner, déplacer, faire pivoter, verrouiller ou supprimer un repère. Vous pouvez également modifier sa couleur ou le motif de ligne en pointillés.

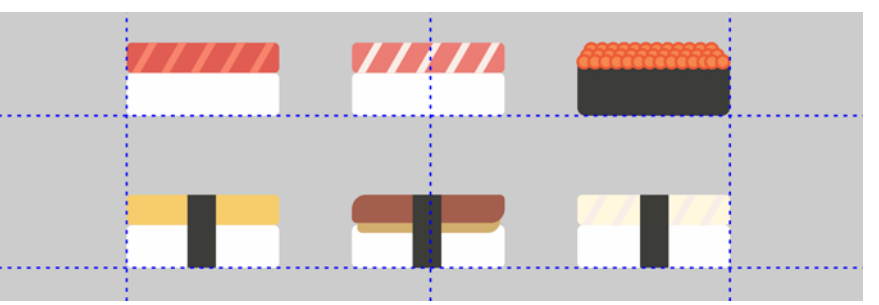

Pour ajouter un repère, faites glisser le pointeur depuis la règle verticale ou horizontale vers la fenêtre du dessin, ou cliquez sur **Présentation Présentation de la page** et sélectionnez **Repères** dans le volet gauche de la boîte de dialogue.

#### Magnétisation

Lorsque vous déplacez ou dessinez un objet, vous pouvez le magnétiser sur un autre objet du dessin, sur des éléments de la page (par exemple, le centre de la page), sur la grille du document, sur la grille de pixels, sur la grille de ligne de base ou sur les repères. Lorsqu'un objet est placé en regard d'un point magnétique, il est verrouillé sur ce dernier.

Pour activer ou désactiver la magnétisation, cliquez sur **Magnétiser à** dans la barre d'outils standard et activez ou désactivez la magnétisation pour les éléments de page de votre choix.

Pour désactiver temporairement toutes les options de magnétisation sélectionnées, cliquez sur **Aperçu Magnétiques désactivé**. Pour restaurer les options de magnétisation sélectionnées, cliquez à nouveau sur **Aperçu Magnétiques désactivé**.

#### Repères d'alignement

Les repères d'alignement permettent de positionner les objets plus rapidement. Ces repères temporaires apparaissent lorsque vous créez, redimensionnez ou déplacez des objets par rapport au centre ou aux bords des objets voisins.

Pour afficher les repères d'alignement, cliquez sur **Aperçu Repères d'alignement**. Pour modifier les paramètres du repère d'alignement, cliquez sur **Fenêtre Inspecteurs Guides actifs**, et choisissez les options souhaitées.

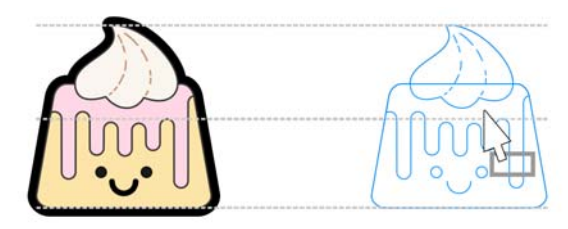

# Travailler avec des objets

Les objets tiennent une place essentielle dans la création de dessins.

Sélectionnez un objet à l'aide de l'outil Sélecteur  $\rightarrow$  pour activer les poignées de sélection. Faites glisser une poignée d'angle pour modifier les dimensions de l'objet proportionnellement. Faites glisser une poignée centrale pour modifier les dimensions de l'objet non proportionnellement.

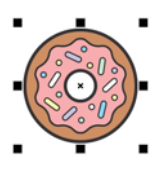

- Pour sélectionner plusieurs objets, maintenez la touche **Maj** enfoncée, puis cliquez sur chaque objet.
- Pour déplacer un objet sélectionné, pointez sur son centre, puis faites glisser l'objet vers le nouvel emplacement.
- Cliquez deux fois sur l'objet pour activer ses poignées de rotation. Faites glisser une poignée d'angle pour faire pivoter l'objet dans le sens des aiguilles d'une montre ou le sens inverse. Faites glisser une poignée centrale pour incliner l'objet de manière interactive. Faites glisser le centre pour définir le centre relatif de l'objet.

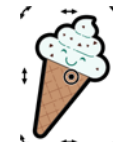

Lorsque vous associez des objets, ils sont considérés comme une entité unique. L'association permet d'appliquer le même formatage à tous les objets du groupe.

Pour associer ou dissocier les objets sélectionnés, cliquez sur **Objet Groupe**, puis sélectionnez l'option de votre choix.

Les objets d'un dessin sont placés dans l'ordre d'empilage (en règle générale, dans l'ordre dans lequel ils sont créés ou importés).

Pour modifier l'ordre des objets sélectionnés, cliquez sur **Objet Ordre**, puis sélectionnez une option dans le menu.

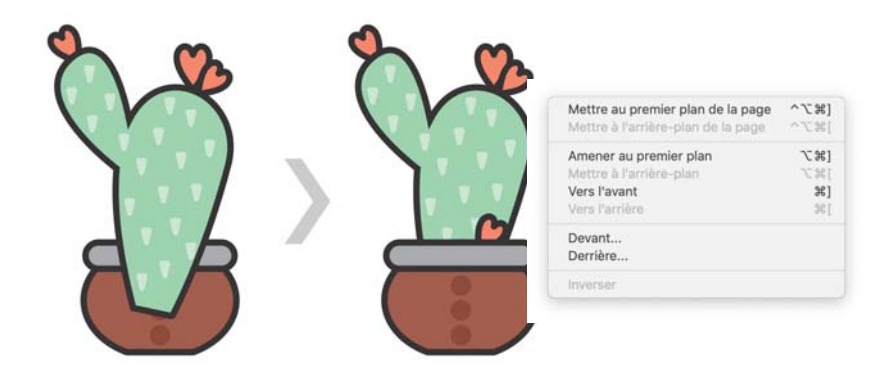

Pour effacer les parties non désirées des images bitmap et des objets vectoriels, utilisez l'outil **Gomme**  $\Diamond$ . Si vous voulez effacer tout ou partie d'un objet spécifique, vous devez le sélectionner. Lorsqu'aucun objet n'est sélectionné, l'outil **Gomme** supprime toutes les parties du dessin sur lequel vous faites passer la gomme.

#### Inspecteur Propriétés

l'inspecteur **Propriétés** (**Fenêtre Inspecteurs Propriétés**) présente les options et les propriétés de mise en forme dépendantes de l'objet.

Par exemple, si vous créez un rectangle, l'inspecteur **Propriétés** présente automatiquement les options de contour, de surface et de transparence, ainsi que les propriétés du rectangle. Si vous créez un encadré de texte,

l'inspecteur affiche instantanément les options de formatage du caractère, du paragraphe et de l'encadré, ainsi que les propriétés de l'encadré de texte.

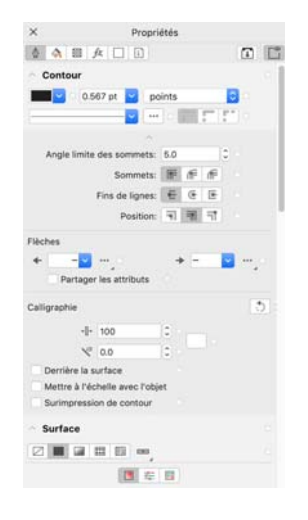

# Mise en forme d'objets

Vous pouvez modifier la forme d'un objet à l'aide de l'outil **Forme**  $\{x\}$ . Il est possible de mettre en forme différents types d'objet de plusieurs manières.

#### Rectangles

Faites glisser un angle d'un rectangle à l'aide de l'outil Forme  $\epsilon$  pour arrondir tous les angles. Vous pouvez également créer des angles coupés, festonnés ou arrondis depuis la barre de propriétés en cliquant sur l'outil **Rectangle** □.

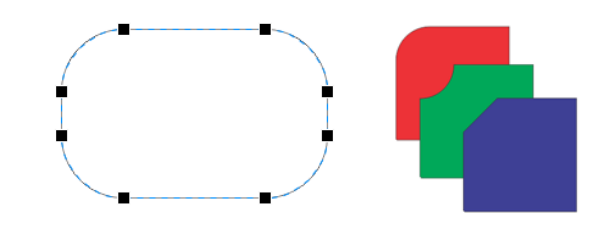

#### Ellipses

Pour obtenir un diagramme circulaire à partir d'une ellipse, faites glisser le point nodal de l'ellipse à l'aide de l'outil **Forme**  $(k$  en maintenant le pointeur à l'intérieur de l'ellipse.

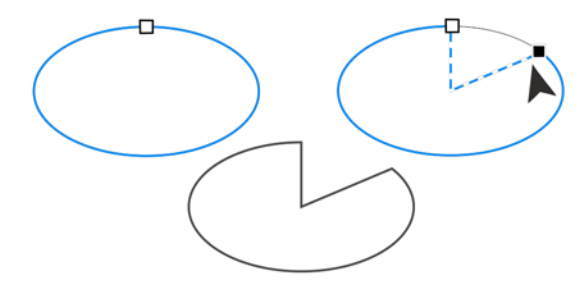

Pour obtenir un arc à partir d'une ellipse, faites glisser le point nodal en maintenant le pointeur à l'extérieur de l'ellipse.

#### Polygones et étoiles

Pour modifier la forme d'un polygone ou d'une étoile, cliquez sur l'outil **Forme**  $\langle \cdot \rangle$ , puis faites glisser un point nodal dans la direction de votre choix. Pour créer une étoile à partir d'un polygone, faites glisser un point nodal vers le centre.

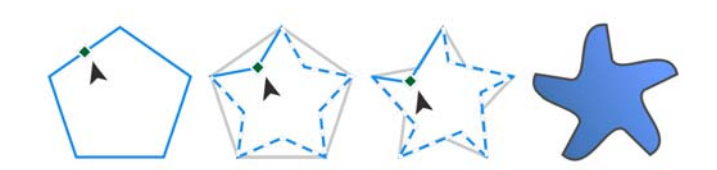

#### Conversion d'objets en courbes

Pour pouvoir modifier les points nodaux individuellement, vous devez d'abord convertir les objets créés à l'aide des outils de mise en forme, tels que les outils Rectangle  $\Box$  et Ellipse  $\bigcirc$ , en courbes (Objet  $\blacktriangleright$  Convertir en courbes ). Les objets créés à l'aide de l'outil Polygone  $\bigcirc$  sont les seules exceptions à cette règle.

#### Mise en forme de lignes et de courbes

Il est possible de mettre en forme des objets courbes et lignes en manipulant leurs points nodaux et leurs segments à l'aide de l'outil **Forme** (, et en ajoutant et supprimant des points nodaux.

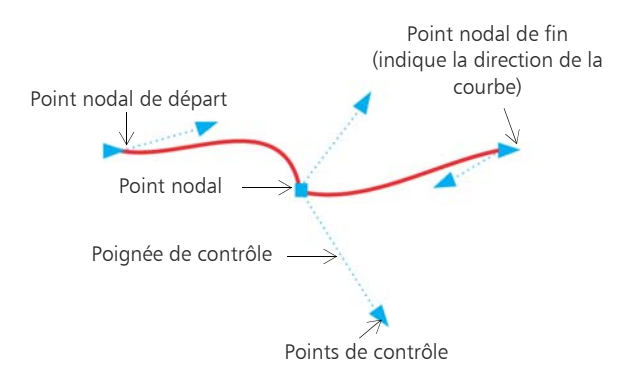

Pour ajouter un point nodal, cliquez deux fois sur le tracé ou cliquez sur le tracé, puis cliquez sur le bouton **Ajouter des nœuds** de la barre de propriétés.

- Pour supprimer un point nodal, cliquez deux fois dessus ou sélectionnez-le, puis cliquez sur le bouton **Supprimer les nœuds** de la barre de propriétés.
- Pour réduire le nombre de points nodaux, sélectionnez-les à l'aide de la zone de sélection de l'outil **Forme** , puis cliquez sur **Réduire les nœuds** de la barre de propriétés.

# Surfaces et contours

Il est possible d'appliquer différentes surfaces à l'intérieur des objets et des autres zones fermées, ainsi que de modifier la couleur des contours de l'objet.

#### Types de surface

Vous pouvez appliquer à des objets une surface uniforme, dégradée, à motif, à texture, PostScript et maille. Les surfaces dégradées sont une progression régulière entre deux couleurs (ou plus).

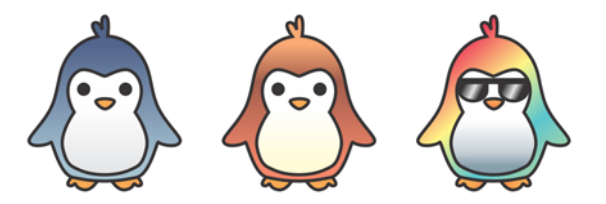

Vous pouvez également appliquer une surface à des objets comprenant des graphiques vectoriels (des surfaces à motif vectoriel) ou des images bitmap (surfaces à motif bitmap).

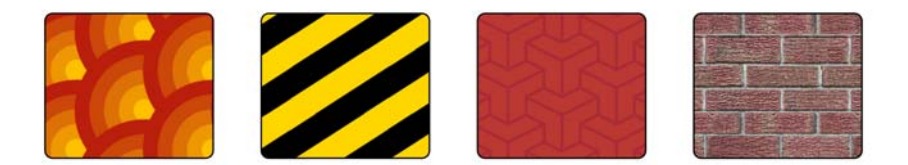

Les surfaces à texture peuvent simuler la présentation des matériaux naturels, tels que l'eau, les nuages et une pierre. Les surfaces PostScript sont des surfaces à texture complexes conçues à l'aide du langage PostScript.

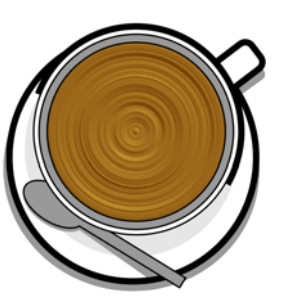

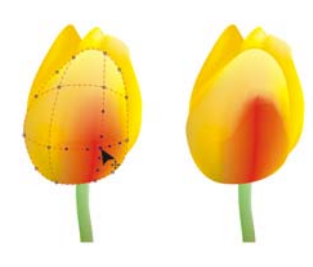

Les surfaces Maille créent des transitions de couleurs progressives pour donner aux objets du volume et des effets 3D réalistes.

Pour remplir un objet sélectionné, cliquez sur l'outil **Surface interactive** dans la boîte à outil, choisissez le type de surface désiré dans la barre de propriétés, ouvrez le sélecteur **Surface** et double-cliquez sur une surface. Pour appliquer une surface Maille, utilisez l'outil **Surface Maille** #.

80 日 臨

#### Choisir des couleurs

Une palette de couleurs est un ensemble d'échantillons de couleurs. La palette de couleurs par défaut vous permet de sélectionner des couleurs de surface et de contour. Les couleurs de surface et de contour sélectionnées s'affichent dans les échantillons de couleurs de la barre d'état.

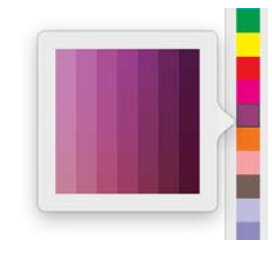

Pour appliquer une surface à un objet d'une couleur

unie (uniforme), cliquez sur un échantillon de couleur dans la palette de couleurs, ou faites glisser une couleur vers l'objet.

Pour modifier la couleur du contour, commande clic sur un échantillon de couleur dans la palette de couleurs, ou faites glisser une couleur vers le contour de l'objet.

Pour choisir parmi les différentes nuances d'une couleur, cliquez sur un échantillon de couleur en maintenant le bouton de la souris enfoncé.

#### Styles et harmonies de couleurs

L'inspecteur **Styles de couleurs** permet d'ajouter les couleurs utilisées dans un document en tant que styles de couleurs. Pour créer un style de couleurs à partir d'un objet, il vous suffit de faire glisser l'objet vers l'inspecteur **Styles de couleurs**. Chaque fois que vous actualisez un style de couleurs, tous les objets qui l'utilisent sont aussi mis à jour. Une harmonie de couleurs est un groupe de styles de couleurs correspondants associés pour produire un jeu de couleurs. Vous pouvez appliquer une règle à une harmonie de couleurs pour décaler toutes les couleurs ensemble et créer divers jeux de couleurs.

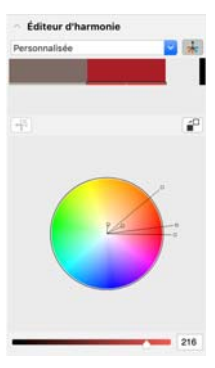

#### Outil Pipette

Lorsque vous échantillonnez une couleur avec l'outil Pipette , ce dernier bascule automatiquement en mode Appliquer la couleur afin que vous puissiez rapidement appliquer la couleur échantillonnée.

L'outil Pipette est également facile d'accès dans les différentes boîtes de dialogue de couleur qui permettent d'échantillonner et de faire correspondre les couleurs d'un document sans refermer la boîte de dialogue.

#### Plus de palettes de couleurs

L'inspecteur **Palettes** (**Fenêtre Inspecteurs Palettes**) facilite la création, l'organisation et l'affichage ou le masquage des palettes de couleurs par défaut et personnalisées. Vous pouvez créer des palettes RVB pour le Web ou des palettes CMJN pour l'impression. Vous pouvez également ajouter des palettes de couleurs tierces. Le inspecteur **Palettes** comprend des profils PANTONE®, tels que le système PANTONE® Goe™ et la palette Fashion+Home.

# Gestion des couleurs

La gestion des couleurs garantit une représentation plus précise des couleurs lorsqu'un document est affiché, modifié, partagé, exporté dans un autre format ou imprimé. Vous pouvez utiliser des paramètres de gestion des couleurs spécifiques à des documents ou par défaut pour définir des profils, des polices et des rendus de couleurs. Lorsque vous travaillez sur ce fichier, les paramètres spécifiques à des documents remplacent les paramètres d'application par défaut.

Pour accéder aux paramètres de gestion des couleurs par défaut ou propres à des documents, cliquez sur le menu **CorelDRAW Préférences Gestion des couleurs**

# **Effets**

Vous pouvez créer une illusion de profondeur tridimensionnelle dans les objets en appliquant des effets de projection, d'ombre portée, d'ombres de bloc ou de biseau. Ajoutez de l'impact à vos projets avec des effets d'impact ou transformez-les en mosaïques. Profitez des effets bitmap non destructifs pour améliorer l'apparence des objets sans les modifier de façon permanente.

#### Projection

La projection d'un objet permet de créer des lignes concentriques qui progressent vers l'intérieur ou l'extérieur de celui-ci.

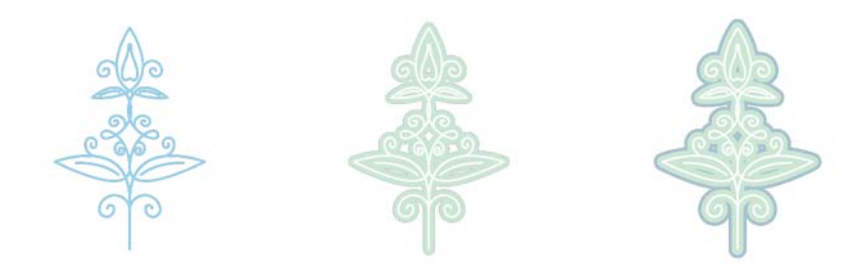

Pour appliquer une projection, sélectionnez un objet et cliquez sur l'outil Projection<sup>.</sup> Faites glisser la poignée de départ vers le centre de l'objet pour créer une projection vers l'intérieur ou vers l'extérieur de l'objet pour créer une projection vers l'extérieur.

#### Ombre portée et ombre intérieure

Les ombres portées et les ombres intérieures simulent la lumière qui tombe sur des objets, en donnant une profondeur en 3D pour une apparence plus réaliste. Les ombres portées apparaissent derrière ou sous

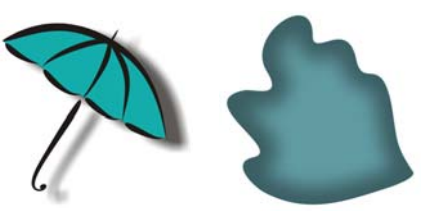

les objets ; les ombres intérieures apparaissent à l'intérieur des objets. Vous pouvez ajuster des attributs d'ombre tels que la couleur, l'opacité, le décalage et l'adoucissement.

Pour appliquer une ombre portée, sélectionnez un objet, cliquez sur l'outil **Ombre□,** puis dans la barre de propriétés, cliquez sur l'outil interactif **Ombre portée** . Faites glisser depuis le centre de l'objet pour obtenir une ombre plate, ou depuis le bord de l'objet pour obtenir une ombre avec perspective. Spécifiez ses attributs dans la barre de propriétés.

Pour appliquer une ombre intérieure, sélectionnez un objet, cliquez sur l'outil **Ombre □**, puis dans la barre de propriétés, cliquez sur l'outil interactif **Ombre intérieure**  $\Box$ . Faites glisser le pointeur depuis le centre de l'objet jusqu'à ce que l'ombre intérieure atteigne la taille qui vous convient.

Vous pouvez appliquer des ombres portées prédéfinies et des ombres intérieures à partir de la barre de propriétés.

#### Ombre de bloc

Contrairement aux ombres portées et au relief, les ombres de bloc sont constituées de lignes simples, ce qui les rend idéales pour la composition d'enseignes et la sérigraphie. Vous pouvez régler la profondeur et le sens d'une ombre de bloc, et modifier sa couleur. Une ombre de bloc peut contenir des trous, que vous pouvez toutefois retirer pour obtenir un objet courbe uni.

# **STET EA DIAM**

Pour ajouter une ombre de bloc, cliquez sur l'outil **Ombre de bloc \L'**, puis sur l'objet et faites-le glisser dans la direction souhaitée jusqu'à ce que l'ombre ait la taille voulue.

#### Effet Biseau

Un effet de biseau (**Effets Biseau**) donne une profondeur 3D à un objet graphique ou texte en faisant apparaître ses bords inclinés. Les effets de

biseau, pouvant contenir à la fois des couleurs non quadri et des couleurs quadri (CMJN), sont parfaitement adaptés à l'impression.

# lorem **COM**

#### Mosaïques

L'effet **Pointillizer** (**Effets Pointillizer**) vous permet de créer des mosaïques vectorielles de haute qualité à partir d'une sélection d'un nombre quelconque d'objets vectoriels ou bitmap. Des motifs de trame simili aux effets artistiques proches du pointillisme, cet effet vous apportera les outils nécessaires pour créer des dessins remarquables.

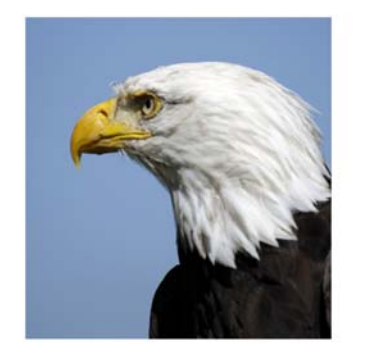

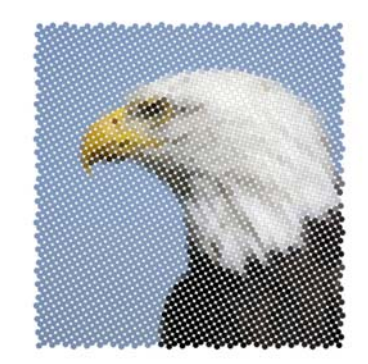

#### Effets bitmap

Les effets bitmap, qui sont basés sur des pixels et non destructifs, peuvent être appliqués à la fois au mode vectoriel et aux objets bitmap. Les effets bitmap sont répertoriés dans la partie supérieure du menu **Effets** dans CorelDRAW. Vous pouvez utiliser l'onglet **FX** dans l'inspecteur **Propriétés**

(**Fenêtres Inspecteurs Propriétés**) pour afficher, masquer et modifier des effets, appliquer des effets supplémentaires, et bien plus encore.

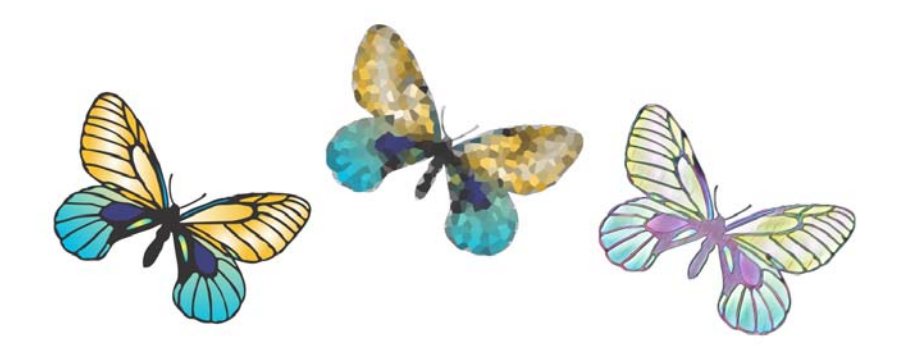

# Codes QR

Répandus dans les domaines de publicité et de conditionnement, les codes QR (Quick Response, réponse rapide) offrent aux utilisateurs de Smartphones l'accès rapide à un site Web de la marque qui propose des informations supplémentaires sur un produit. Vous pouvez sélectionner les informations à inclure dans un code QR,

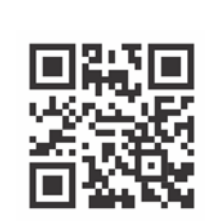

telles qu'une URL, une adresse e-mail, un numéro de téléphone, un SMS, des coordonnées, un événement de calendrier ou un lieu géographique.

Pour insérer un code QR, cliquez sur **Objet Insérer Code QR**. Dans la zone **Code QR** de l'inspecteur **Propriétés**, sélectionnez une option dans la zone de liste **Type de code QR**.

# Placer des fichiers

CorelDRAW permet de placer des fichiers (**Fichier Placer** ou **Ctrl + I**) créés dans d'autres applications à utiliser dans vos projets. Par exemple, vous pouvez placer des fichiers PDF (Portable Document Format), JPEG ou AI (Adobe® Illustrator®). Vous pouvez trier les types de fichier par plus récent, extension, texte ou description.

Vous pouvez placer un fichier dans la fenêtre active de l'application en tant qu'objet. Vous pouvez également redimensionner un fichier et le centrer au moment de son placement.

# Vue Pixels

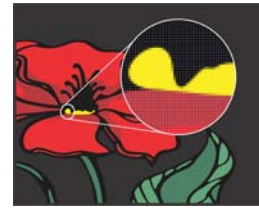

La vue Pixels affiche un rendu à base de pixels du dessin qui permet d'effectuer un zoom sur une zone d'un objet et d'aligner des objets avec plus de précision. Elle offre également une présentation plus précise de l'apparence du dessin sur le Web.

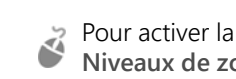

Pour activer la vue Pixels, cliquez sur **Affichage Pixels**. Dans la zone de liste **Niveaux de zoom** de la barre de propriétés, choisissez **800 %**.

# Collaboration

En conjuguant l'utilisation de CorelDRAW à celle de CorelDRAW.app, vous pouvez collaborer sur des projets de conception avec d'autres personnes, via tout périphérique. L'inspecteur **Commentaires** (**Fenêtres Inspecteurs Commentaires**) dans CorelDRAW vous permet d'afficher et de traiter les commentaires ajoutés à un document dans son contexte et de formuler des commentaires en contexte. Vous pouvez marquer un document avec des

icônes de note, des flèches, des rectangles, des ellipses, des lignes et des formes libres, et ajouter des commentaires associés au marquage. De plus, l'outil **Texte collaboratif**  $\mathcal{A}$  peut vous aider à impliquer les contributeurs et les clients dans la co-création et la co-édition de texte.

#### Lorem Ipsum Lorem ipsum dolor sit amet. Sea est facilisi ut tempor. Nibh at dolore sit nisl duo. Tempor at amet duo elitr diam molestie. Ea molestie illum facilisis ipsum sed. Et invidunt sed stet et illum lorem esse. Aliquip dolore accusam. Ea molestie illum facilisis ipsum sed

# Modifier des photos

CorelDRAW Graphics Suite offre un large éventail de fonctionnalités qui permettent de retoucher des photos et d'autres images bitmap de manière efficace. Certaines de ces fonctionnalités sont uniquement disponibles dans Corel PHOTO-PAINT.

#### fichiers bruts d'appareil photo

Lorsque vous placez des fichiers bruts d'appareil photo, vous pouvez consulter les informations sur les propriétés des fichiers et les paramètres de l'appareil, ajuster les couleurs et les teintes de l'image, et améliorer la qualité de l'image. Vous pouvez également télécharger Corel® AfterShot™ 3 HDR sans frais supplémentaires à partir de CorelDRAW et Corel PHOTO-PAINT pour corriger et améliorer facilement vos photos RAW ou JPEG et appliquer des ajustements à une photo ou des milliers à la fois, grâce aux outils de

traitement par lots. Vous pouvez également créer des images à plage dynamique élevée (HDR) avec le module HDR, inclus dans AfterShot 3 HDR.

#### Supprimer les zones superflues des photos et corriger les imperfections

Le laboratoire de détourage de Corel PHOTO-PAINT (**Image Labo de détourage**) permet de détourer des zones d'une image par rapport à l'arrière-plan environnant. Cette fonctionnalité permet d'isoler certaines zones de l'image tout en préservant le détail des bords, tels que les bords très fins ou flous.

L'outil Clone de correction **se supprime** discrètement les marques indésirables et les imperfections d'une image en peignant avec une texture échantillonnée qui correspond à la couleur de la zone retouchée.

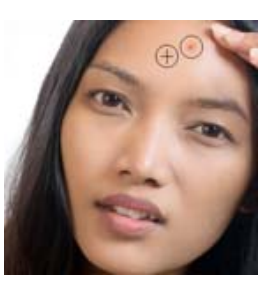

#### Laboratoire de réglage d'images

Le Laboratoire de réglage d'images comporte des commandes automatiques et manuelles pour la correction d'image, organisées de manière logique, en partant de l'angle supérieur droit. Il est préférable de recadrer ou de retoucher toutes les parties de l'image avant de procéder à la correction des couleurs et des tons.

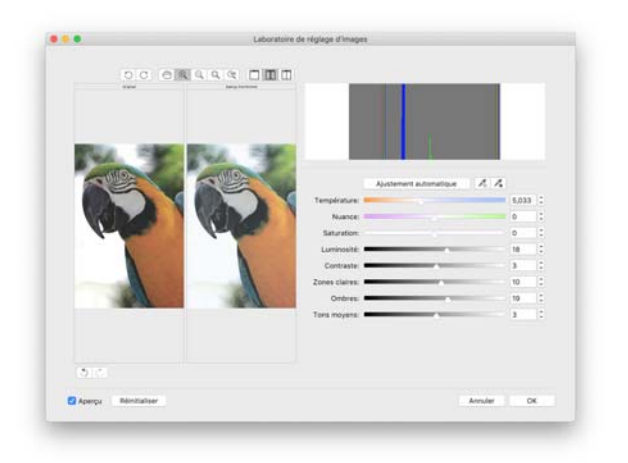

Pour accéder au Laboratoire de réglage d'images, cliquez sur **Effets Ajuster Laboratoire de réglage d'images** (CorelDRAW) ou **Ajuster Laboratoire de réglage d'images** (Corel PHOTO-PAINT).

#### Effets spéciaux

Les effets d'appareil photo, tels que Flou Bokeh, Coloriser, Ton Sépia et Machine temporelle, offrent à vos photos une apparence visuelle unique et vous aident à recréer des styles photographiques utilisés par le passé. Vous pouvez également transformer des images et leur donner l'aspect de dessins, de peintures, de gravures ou d'art abstrait. Les effets spéciaux sont accessibles depuis le menu **Effets** dans CorelDRAW ou Corel PHOTO-PAINT.

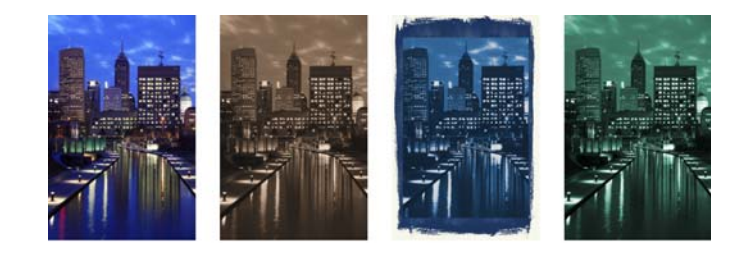

Corel PHOTO-PAINT permet d'appliquer des effets de manière destructive et non destructive. Lorsque vous appliquez un effet de manière destructive, les modifications sont permanentes. Lorsque vous appliquez un effet de manière non destructive, l'image d'origine n'est pas affectée ; vous pouvez donc modifier, supprimer, afficher ou masquer les effets, et revenir à l'objet ou à l'image d'origine à tout moment.

Pour appliquer un effet de manière destructive, utilisez le menu **Effets**.

Pour ajouter un effet de manière non destructive, utilisez l'inspecteur **Effets** (**Fenêtre** ▶ Inspecteurs ▶ Effets) ou le bouton Ajouter un effet <sub>s</sub><sup>n</sup> dans l'inspecteur **Objets** (**Fenêtre Inspecteurs Objets**).

#### Inspecteur Objets

L'inspecteur **Objets** de Corel PHOTO-PAINT (**Fenêtre Inspecteurs Objets**) permet d'afficher et de gérer les objets présents dans l'image. Vous pouvez par exemple masquer, afficher, renommer ou modifier l'ordre d'empilage des objets. Vous pouvez également sélectionner un mode de fusion qui définit la façon dont un objet se combine aux objets sous-jacents.

#### Taille et résolution des images

La taille et la résolution d'une image affectent sa qualité d'impression. Vous pouvez utiliser la boîte de dialogue **Rééchantillonner** (**Image Rééchantillonner**) pour choisir les dimensions et la résolution qui correspondent à l'utilisation prévue de votre illustration. Les options de suréchantillonnage assistées par l'intelligence artificielle, notamment Illustration et Photoréaliste, permettent d'agrandir les images sans perdre de détails, tout en offrant un meilleur sur-échantillonnage des images et une meilleure vectorisation des images bitmap. À l'aide des modèles fondés sur l'apprentissage machine, ces ajouts préservent les bords nets, la netteté et les détails fins dans les fichiers redimensionnés.

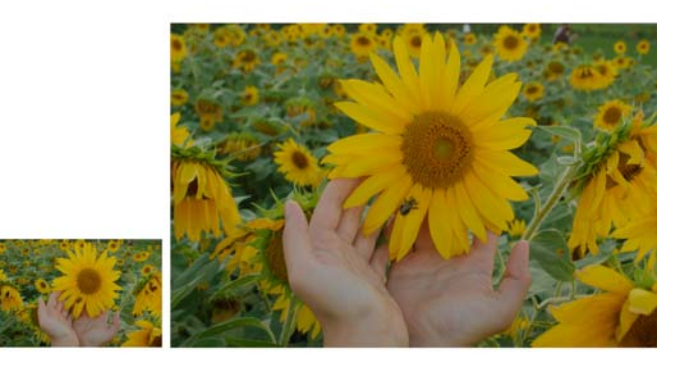

#### Sélecteur Pinceau

Le sélecteur **Pinceau** de Corel PHOTO-PAINT permet de rechercher des pinceaux en réunissant toutes les catégories et tous les types de pinceau à un seul emplacement. Disponible dans la barre de propriétés des

**outils Dessin**  $\;$  **, Effet**  $\mathcal Q$  et **Clone**  $\;$  , le sélecteur **Pinceau** offre des aperçus de coup de pinceau et de pointe et stocke les paramètres des cinq pinceaux utilisés en dernier.

#### **Transparence**

Vous pouvez changer la transparence d'un objet afin de laisser apparaître des éléments de l'image qui se trouvent en dessous. Vous pouvez appliquer des transparences uniformes, dégradées, à texture ou à motif bitmap.

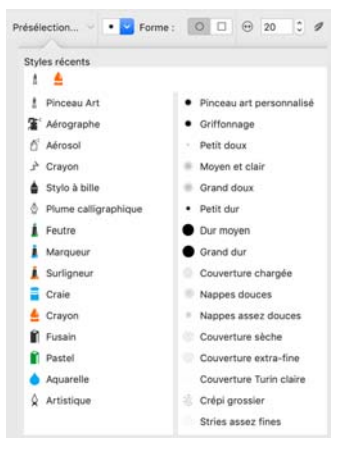

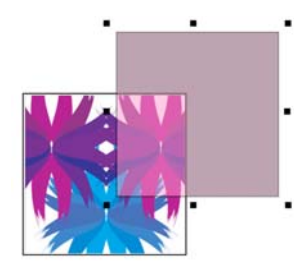

- Pour appliquer une transparence dans Corel PHOTO-PAINT, cliquez sur l'outil Transparence d'objet  $\overline{\mathfrak{B}}$  et utilisez les contrôles de la barre de propriétés, ou utilisez le contrôle **Opacité** dans l'inspecteur **Objets**.
- Pour appliquer la transparence dans CorelDRAW, cliquez sur **Objet**
- **Propriétés** et utilisez les contrôles dans la zone **Transparence** de l'inspecteur **Propriétés**.

# Tracer des images bitmap

Vous pouvez tracer des images bitmap et les transformer en graphiques vectoriels en une seule étape à l'aide de la commande Quick Trace, ou utiliser les contrôles PowerTRACE afin de prévisualiser et d'ajuster les résultats tracés. Les fonctions assistées par l'intelligence artificielle, accessibles depuis la page Ajustements de Corel PowerTRACE, offrent les meilleurs résultats de conversion d'images bitmap en images vectorielles. Vous pouvez désormais utiliser des options d'optimisation d'image de pointe qui vous aident à améliorer la qualité d'une image bitmap lorsque vous la vectorisez.

Pour tracer une image bitmap, sélectionnez-la dans CorelDRAW, cliquez sur **Tracer le bitmap** dans la barre de propriétés et choisissez une méthode de vectorisation.

# Exporter des fichiers

Vous pouvez exporter (**Fichier Exporter**, ou **Commande + E**) et enregistrer des images dans différents formats compatibles avec d'autres applications. Vous pouvez par exemple exporter un fichier au format AI (Adobe Illustrator), PDF ou JPEG. Certains formats de fichiers pouvant ne pas prendre en charge toutes les fonctionnalités d'un fichier CDR (CorelDRAW), il est préférable d'enregistrer le fichier d'origine au format CDR avant de l'exporter.

La boîte de dialogue **Exporter pour Web** (**Fichier Exporter vers Web**) offre des commandes d'exportation standard, et permet de prévisualiser les

résultats des différents paramètres de filtre avant l'exportation du fichier. De plus, vous pouvez spécifier la transparence des objets et définir l'aspect mat des couleurs pour les bords anticrénelés tout en visualisant vos modifications en temps réel.

Vous pouvez également exporter vos projets en images bitmap adaptées pour WordPress, puis les télécharger sur votre compte WordPress (**Fichier Exporter pour WordPress**).

#### Raccourcis clavier

Pour télécharger une liste de raccourcis clavier, rendez-vous sur product.corel.com.

Vous pouvez utiliser des raccourcis clavier d'alignement pour positionner rapidement les objets sur la page. Sélectionnez les objets que vous souhaitez aligner, puis appuyez sur une touche de raccourci.

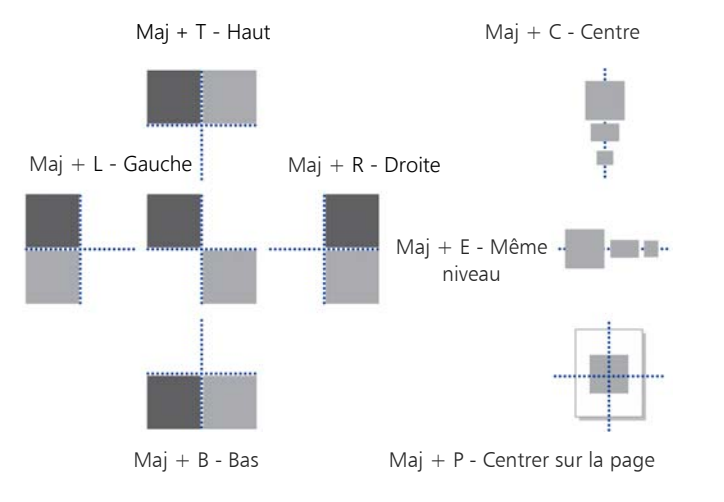

# Rechercher et gérer du contenu

Vous pouvez facilement rechercher et gérer des cliparts et des photos stockés sur votre ordinateur et vos périphériques portables, ou dans des dossiers réseau. L'inspecteur Contenu Connect (**Fenêtre Inspecteurs Contenu Connect**) fournit un emplacement central où vous pouvez rechercher et parcourir le contenu disponible. Une fois que vous avez trouvé le clipart ou l'image bitmap dont vous avez besoin, vous pouvez l'ajouter à votre projet.

Pour vous aider à démarrer, Corel fournit du contenu local stocké dans votre dossier **Documents\Corel\Corel Content\Images**. Si vous souhaitez élargir votre collection d'images, vous pouvez télécharger des packs d'images supplémentaires à partir de la boîte de dialogue Plus.

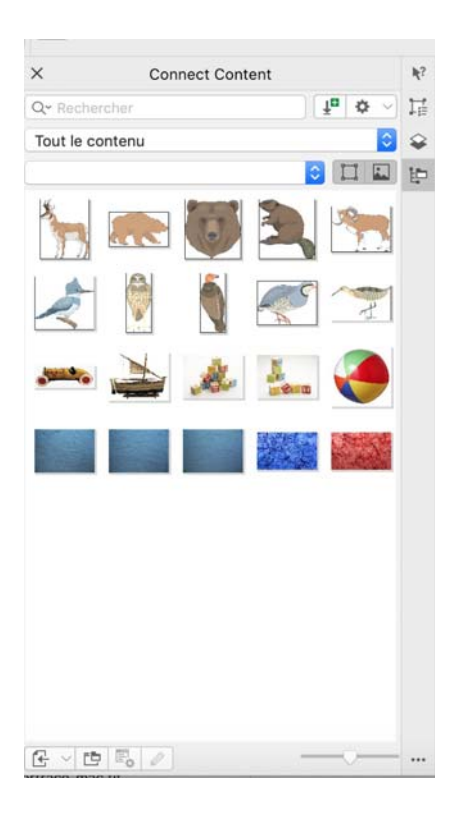

# Corel Font Manager™

Corel Font Manager™ vous permet de gérer, d'organiser et d'explorer vos collections de caractères et de polices avec une grande facilité. Vous pouvez rechercher et installer des polices pour vos projets, créer des collections de polices pour accéder facilement à vos polices préférées, gérer les polices devenues inutiles, télécharger des polices et des packs de polices, etc.

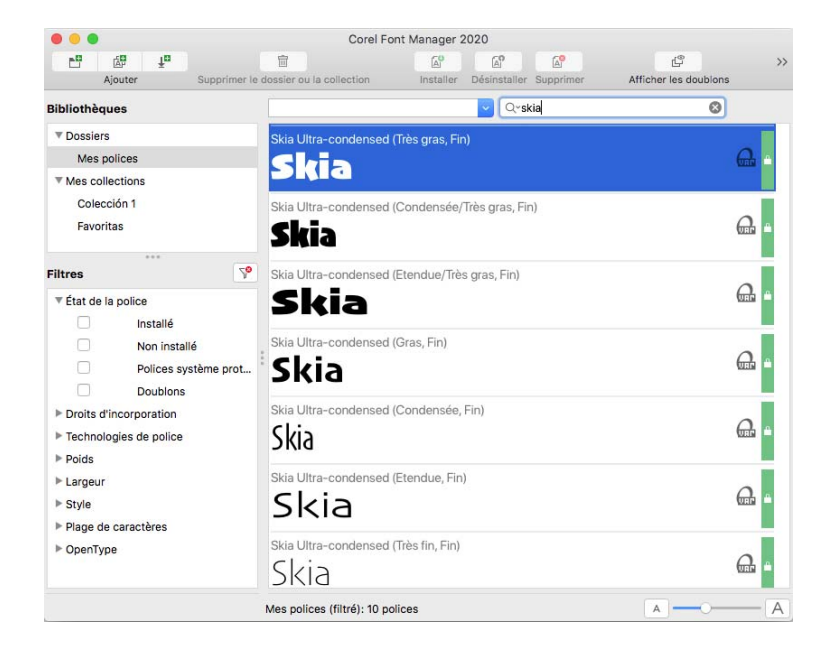

Copyright © 2020 Corel Corporation. Tous droits réservés.

Guide de démarrage rapide de CorelDRAW® Graphics Suite 2020

Les caractéristiques, le prix, l'emballage, l'assistance technique et toute autre information relative au produit (« caractéristiques ») se rapportent exclusivement à la version anglaise commercialisée dans le détail. Les caractéristiques de toutes les autres versions (y compris les versions en d'autres langues) peuvent être différentes.

Ces informations sont fournies par Corel « en l'état », sans aucune autre garantie ou condition, expresse ou implicite, notamment, mais sans s'y limiter, les garanties de qualité marchande, de qualité satisfaisante ou d'adéquation à une utilisation particulière, ou celles résultant d'une loi, d'un règlement, des usages commerciaux, du cours habituel des transactions ou autres. Vous assumez tous les risques liés à l'utilisation ou aux résultats des informations fournies. Corel ne saurait être tenu responsable envers vous ou toute autre personne ou entité concernant des dommages indirects, annexes, spéciaux ou consécutifs, de quelque nature que ce soit, notamment, mais sans s'y limiter, la perte de chiffre d'affaires ou de bénéfices, la perte ou l'endommagement de données ou toute autre perte commerciale ou économique, même si Corel a été informé de la possibilité de tels dommages ou s'ils sont prévisibles. En outre, Corel ne saurait être tenu responsable des réclamations formulées par des tiers. La responsabilité maximum cumulée de Corel envers vous ne peut dépasser le prix que vous avez payé pour acquérir la marchandise. Certains États et pays ne reconnaissent pas les exclusions ou les limites de responsabilité concernant les dommages annexes ou consécutifs. Il se peut donc que les limitations susmentionnées ne s'appliquent pas à vous.

Corel, le logo Corel, le logo en forme de ballon Corel, CorelDRAW, le logo en forme de ballon CorelDRAW, Corel Font Manager, LiveSketch, Corel PHOTO-PAINT, PowerClip et PowerTRACE sont des marques commerciales ou des marques déposées de Corel Corporation et/ou de ses filiales au Canada, aux États-Unis et/ou dans d'autres pays. Tous les autres noms de produits, de polices et de sociétés ainsi que les logos sont des marques commerciales ou des marques déposées de leurs détenteurs respectifs.

Brevets : www.corel.com/patent

201030